Machine Translated by Google

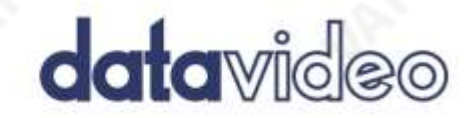

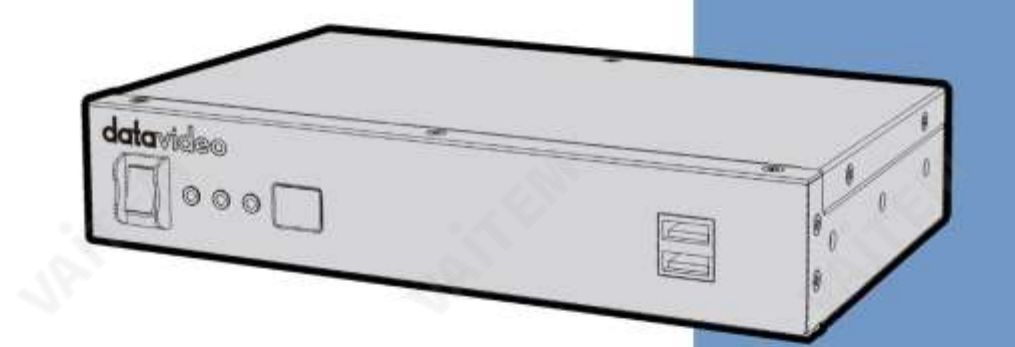

IP 비디오디코더

NVD-35 마크 II

# 사용설명서

w.datavideo.com

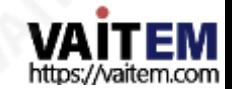

## 내용물

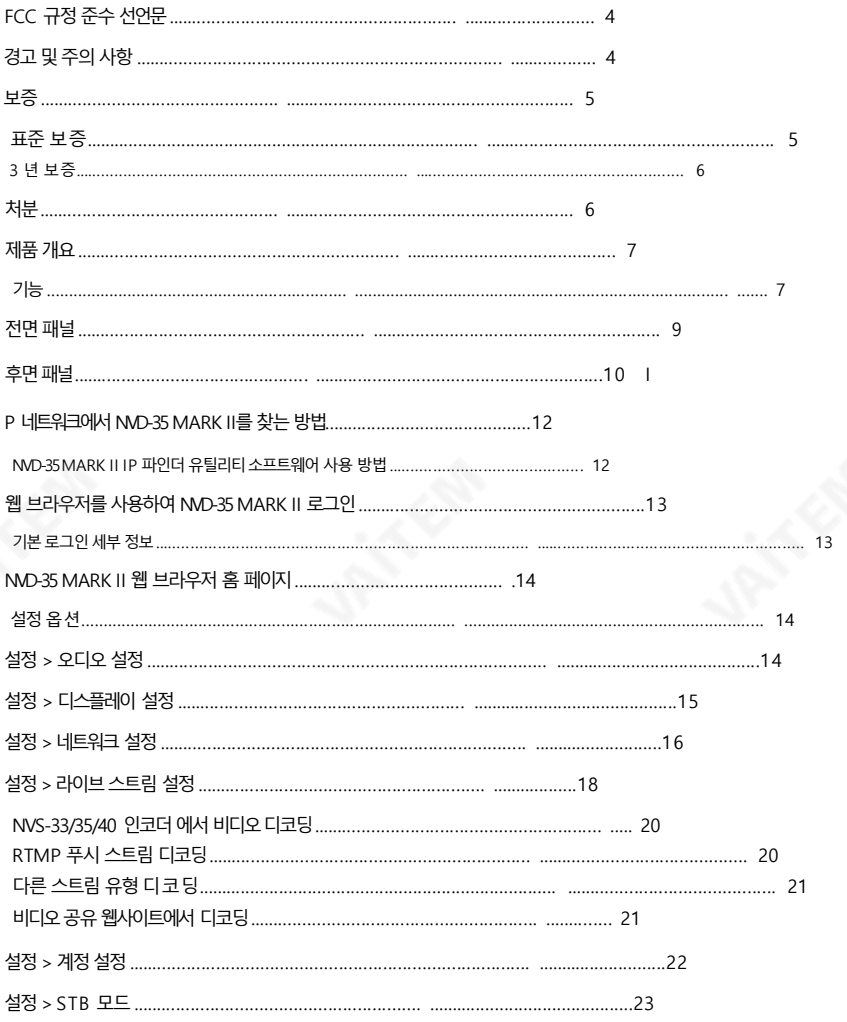

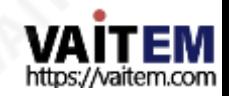

NVD-35마크II RMC-12 IR 원격........................................................... ...........................................................24 설정 >플러그인........................................................... ........................................... 25 설정 >클라우드........................................................... ........................................... 25 NVD-35 MARK II를 DV 클라우드 에 연결.................................................. ...........25 DV CLOUD를 통한 제어.................................................................................. ...........................................................27 DV CLOUD의 라이브채널에대한 링크.................................................................. ...........................28 자동 펌웨어업데이트........................................................................... .............. 30 DATAVIDEO NVD-35 MARK II 소켓명령........................................................... 31 방화벽/라우터의포트포워딩........................................... 32 사양 .................................................................................. .......................................... ................. 33 서 비스지원............................................... ........................................... 36

네트워크비디오디코더

제품및서비스의부인

이 사용 설명서에 제공된 정보는 참고용일 뿐입니다. Datavideo Technologies는 항상 정확하고 완전하며 적절한 정보를 제공하기 위해 노력할 것입니다. 그러나 Datavi deo Technologies는 때때로이 설명서의일부정보가정확하지않거나불완전할수 있음을 배제할수 없습 니다. 이 설명서에는 입력 오류, 누락 또는 잘못된 정보가 포함될 수 있습니다. Datavideo Technologies는 구매 결 정을 내 리거나제품을사용하기 전에항상이문서의정보가정확한지다시한번 확인할것을권장합니다. Datavideo Techn ologies는 누락 또는 오류, 또는 이 설명서에 포함된 정보를 사용하여 발생한 후속 손실 또는 손상에 대해 책 임을 지 지 않습니다. 이 설명서의 내용이나 제품에 대한 추가 조언은 지역 Datavideo 사무실이나 대리점에 문의하면 얻을 수 있습니다.

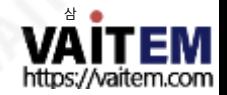

### FCC 준수 선언문

이 장치는 FCC 규정 15조를 준수합니다. 작동에는 다음 두 가지 조건이 적용됩니다.

- (1) 이 장치는 유해한 간섭을 일으키지 않으며 (2) 이 장치는 간섭을 포함
- 하여수신된모든간섭을수용해야합니다.

원하지않는작동을유발할수 있습니다.

### 경고및주의사항

- 1. 이경고를모두읽고나중에참조할수 있도록저장하십시오.
- 2. 이 장치에 표시된 모든 경고 및 지침을 따르십시오.
- 청소하기 전에 벽면 콘센트에서 본 기기의 플러그를 뽑으십시오. 액체 또는 에어로졸 세척제를 사 용하지마십시오. 청소할때는젖은천을사용하십시오.
- 4. 본 기기를물속이나 물 근처에서사용하지 마십시오.
- 5. 본 기기를 불안정한 카트, 스탠드 또는 테이블 위에 올려 놓지 마십시오. 기기가 떨어져 심각한 손 상을 입을수 있습니다.
- 6. 캐비닛 상단, 후면 및 하단의 슬롯과 구멍은 통풍을 위해 제공됩니다. 이 장치의 안전하고 안정 적 인 작동을 보장하고 과열로부터 보호하려면 이러한 구멍을 막거나 덮지 마십시오.캐비닛 바 닥 의 통풍구가 막힐 수 있으므로 이 기기를 침대 소파, 깔개 또는 이와 유사한 표면에 놓지 마십 시오. 이 장치는 열 조절기 또는 라디에이터 근처나 위에 두어서는 안 됩니다. 적절한 환기가 제 공되지 않는 한 이 장치를 빌트인 설치에 두어서는 안 됩니다.
- 이 제품은 AC 어댑터의 표시 라벨에 표시된 유형의 전원으로만 작동해야 합니다. 사용 가능한 전 원유형이확실하지않은경우Datavideo 대리점이나지역전력회사에문의하십시오.
- 8. 전원 코드 위에 물건을 올려놓지 마십시오. 전원 코드가 밟히거나 넘어지거나 스트레스를 받을 수 있는 위치에 본 기기를 두지 마십시오.
- 9. 연장코드를 본 기기와함께 사용해야하는 경우, 연장코드에 연결된제품의총 암페어 정격이 연 장코드의 정격을 초과하지 않는지 확인하십시오.
- 10. 단일 벽면 콘센트에 연결된 모든 장치의 총 암페어가 15암페어를 초과하지 않는지 확인합니다.
- 11. 캐비닛환기 슬롯을 통해 어떤종류의 물체도이 장치로밀어넣지마십시오. 위험한전압지점에 닿거나부품이 단락되어화재나감전의위험이있을수 있습니다. 어떤종류의 액체도이 장치 에 쏟지 마십시오.
- 12. 이 설명서의 다른 부분에서 특별히 설명된 경우를 제외하고 이 제품을 직접 수리하려고 하지 마 십시오. 덮개를 열거나 제거하면 위험한 전압 지점이나 기타 위험에 노출될 수 있으며 보증이 무 효화됩니다. 모든서비스문제는자격을 갖춘서비스직원에게문의하십시오.

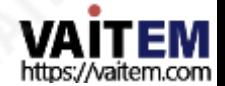

- 13. 벽면 콘센트에서 이 제품의 플러그를 뽐고 공인 서비스 센터에 문의하십시오. 직원은다음과 같은조건에서
	- Ⅰ. 전원 코드가 손상되거나 닳은 경우
	- 비. 액체가 장치에 엎질러졌을 때;
	- 씨. 제품이비나물에노출되었을 때
	- 디. 정상적인작동 조건에서제품이정상적으로작동하지 않는 경우. 이 설명서의작동 지침에서 다루는 커트롤만 조정하십시오. 다른 제어 장치를 부적절하게 조정하면 장치가 손상될 수 있으며 장치를 정상 작동으로 복원하기 위해 자격을 갖춘 기술자의 광범위한 작업이 필요 할 수 있습니다.

이자형. 제품을떨어뜨리거나 캐비닛을떨어뜨렸을 때 손상된;

에프. 제품의 성능에 뚜렷한 변화가 있어 서비스가 필요함을 나타내는 경우.

보증

표준보증

- Datavideo 장비는 모든 제조 결함에 대해 보증됩니다. 구매일로부터 1년동안.
- 보증에 따른 수리를 요청할 때 구매 인보이스 원본 또는 기타 문서 증거를 제공해야 합니다.
- Datavideo에서제조하지않은 모든제품(Datavideo 로고가없는제품)<sup>은</sup> 구입일로부터1<sup>년</sup> 보증만제공됩니다.
- 사고, 오용, 무단 수리, 모래, 모래 또는 물로 인한 손상은 보증 대상에서 제외됩니다.
- 컴퓨터 시스템의 바이러스 및 맬웨어 감염은 보증 대상에서 제외됩니다.
- 승인되지 않은 타사 소프트웨어 설치로 인해 발생하는 모든 오류(당사 컴퓨터 시스템에서는 필요하지 않음)는 보증 대상에서 제외됩니다.
- 보험을포함한모든우편또는운송비용은소유자부담입니다.
- 모든 성격의다른 모든 청구는 보장되지 않습니다.
- 헤드폰, 케이블 및 배터리를 포함한 모든 액세서리에는 보증이 적용되지 않습니다.
- 보증은 구매한 국가 또는 지역에서만 유효합니다.
- 귀하의 법적 권리는 영향을 받지 않습니다.

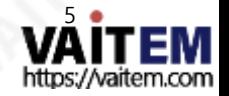

3년 보증

2017년 7월 1일 이후에구입한 모든 Datavideo 제품은 구입 후 30일 이내에 Datavideo에 제품을 등록한 경우 표준 보증을 2년 무료로 연장 할 수있습니다. •

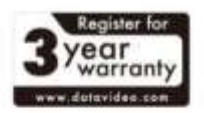

- LCD 패널, DVD 드라이브, 하드 드라이브, 솔리드스테이트드라이브, SD 카드, USB Thumb 드 라이브, 조명, 카메라 모듈, PCIe 카드와 같이 예상 수명이제한된 특정 부품은 1년 동안 보증 됩 니다.
- 3년 보증은 구매 후 30일 이내에 Datavideo의 공식 웸사이트 또는 지역 Datavideo 사무소 또는 공 인 대리점에등록해야합니다.

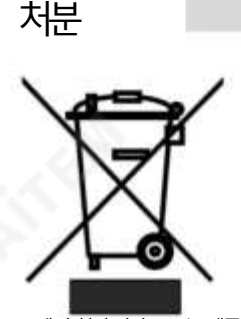

#### EU 고객전용-WEEE 표시

제품또는 포장에 있는 이 기호는이 제품을다른 가정용 쓰레기와 함께 폐 기해서는 안 된다는 것을 나타냅니다. 대신, 폐 전기 및 전자 장비 재활용을 위해 지정된수거 장소에 폐기 장비를 넘겨 처리하는것은 사용자의 책임입 니다.

폐기 시 폐기물 장비를 별도로 수거하고 재활용하면 천연 자원을 보존하고 인간의 건강과 환경을 보호하는 방식으로 재활용할 수 있습니다. 재활용을 위해폐장비를수거할수있는위치에대한자세한내용은지역시청, 가정

쓰레기 처리서비스또는 제품을 구입한 매장에 문의하십시오.

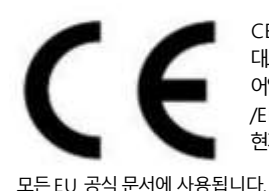

CE 마킹은 이 페이지의 왼쪽에 표시된 기호입니다. "CE" 라는 문자 는 문자 그 대로"유럽적합성"을 의미하는프랑스어구"Conformité Européene"의 약 어입니다. 처음에사용된용어는"EC Mark"였으며 1993년Directive 93/68 /EEC에서공식적으로"CE Marking"으로대체되었습니다. "CE Marking"은 현재

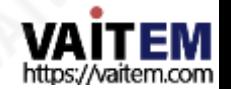

### 제품개요

Datavideo NVD-35 MARK II는 SDI, 컴포지트 및 아날로그 오디오 출력이 있는 유선 IP 비디오 디코더입니다.

NVD-35 MARK II는 SRT, RTSP, RTMP, UDP, TCP, HTTP, HLS 및 MPEG-TS를포함한 모든일반프로토콜 을 디코딩하고 최대1080p60 해상도로 SD/HD 비디오를 출력할 수 있습니다.

타사광고 없이YouTube Live, UStream 및 대부분의주요CDN에서 직접디코딩합니다.

NVD-35 MARK II는 Datavideo NVS-33/35/40IP 인코더의완벽한파트너로이더넷, WiFi 또는 인터넷을통 해 풀 HD 지점 간 비디오 링크를 허용합니다.

dv Cloud [\(https://www.dvcloud.tv/\)](https://www.dvcloud.tv/) 접속시 NVD-35 MARK II는 전 세계어디에서나 제어할 수 있으며 클 라우드를 통해 모든 인코더에 쉽게 연결할 수 있습니다.

Datavideo DVS-200서버 또는 dv Cloud에 연결하면 NVD-35 MARK II는 라이브 및 사전 녹화된 스트림의 채 널 목록을 자동으로 다운로드하는 IPTV 셋톱박스로 작동할수 있습니다.

특징

- 표준 10/100Mb 이더넷 네트워크에서 작동
- 매우낮은지연으로우수한이미지품질
- 유니캐스트및 멀티캐스트 지원
- RTSP(유니캐스트/멀티캐스트), RTMP, UDP(유니캐스트/멀티캐 스트), TCP, HTTP, HLS 및 MPEG-TS
- SRT 리스너모드지원
- 지점간 배포를위한내장RTMP 서버
- 제3자 없이 대부분의 주요 CDN에서 직접 디 코딩 광고하는
- dv Cloud를 통한 원격 제어
- DVS-200Cloud Streaming Server에서채널목록다운로드
- 구성 및 제어를 위한 기능이 풍부한 WebUI
- 내장형비디오스케일러 •
- 풀 HD 비디오및 오디오지원
- 동시디지털임베디드및 아날로그 오디오출력지원

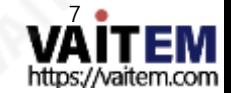

• 소켓 명령에 의한 원격 제어 지원 • RMK-1을 사용하여 랙 장착 가능한 소 형폼팩터• SDI 및컴포지트비디오출력지원

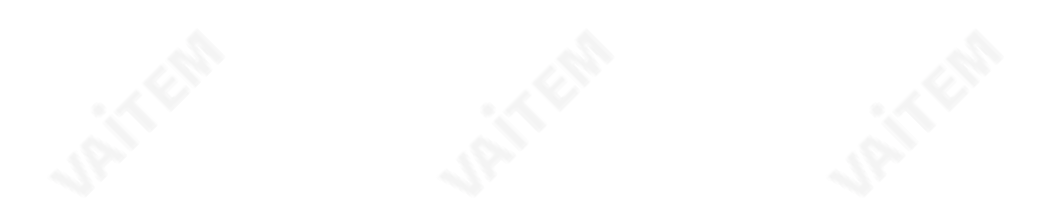

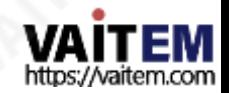

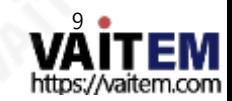

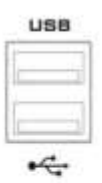

USB 현재개발중인기능.

전원LED: 빨간색전원LED는 NVD-35 MARK II에는 활성 전원 공급 장치가 있습니다. ACT LED: 깜박이는 노란색 ACT LED는 LAN 활동(데이터 업로드 및 다운로드)을 나타냅니다. LINK LED: 녹색LINK LED는활성상태를나타냅니다.

POWER

전원을켜고끕니다.

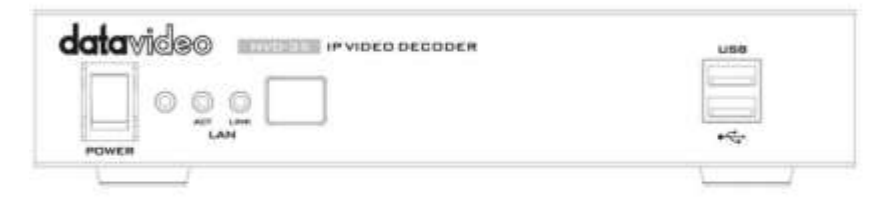

전원 켜기/끄기 스위치

상태LED

랜 링크.

전면패널

네트워크비디오디코더 NVD-35 마크 II

Machine Translated by Google

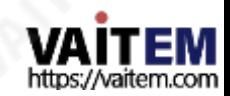

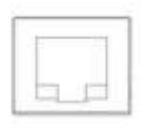

LAN

10

이더넷포트(RJ-45) 10/100M기본이더넷네트워크인터페이스

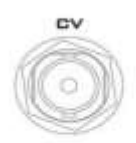

CVBS 출력(BNC) 컴포지트비디오출력

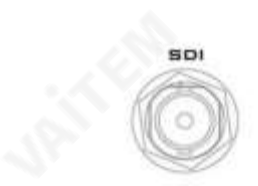

SDI OUT SDI 디지털신호출력커넥터.

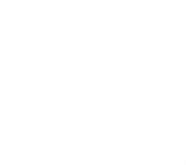

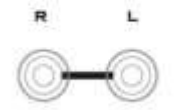

오디오출력(RCA) 라인 레벨 아날로그 오디오용 RCA 스테레오.

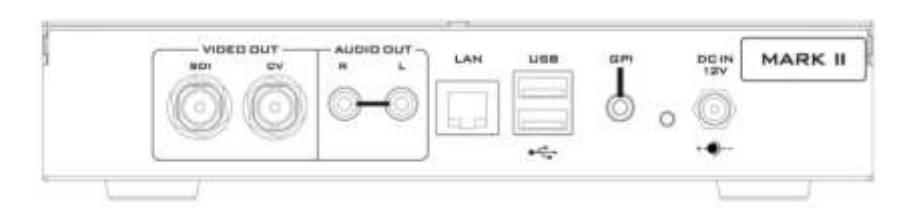

### 후면패널

네트워크비디오디코더 NVD-35 마크 II

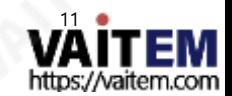

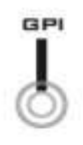

GPI 접점폐쇄GPI(범용인터페이스) 개발중인스위치.

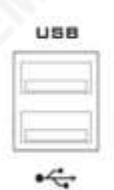

현재개발중인기능.

USB

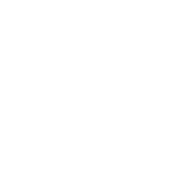

공장기본설정(암호 포함)으로.

리셋버튼 기기를재설정하려면5초 이상길게누릅니다.

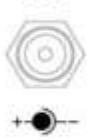

**DCIN**  $12V$ 

소켓에 있는 DC 제공된 12V PSU를 이 소켓에 연결합니다. DC In 플러그의 외부 고정 링을 소켓에 나사로 조이면 연결이 고정될 수 있습니다.

네트워크비디오디코더 NVD-35 마크 II

### IP 네트워크에서 NVD-35 MARK II를 찾는 방법

기본적으로 물리적 연결이 이루어지면 NVD-35 MARK II는 DHCP 네트워크 서버에서 IP 주소를 얻으려고 시도합니다. 나중에 살펴보겠지만 필요한 경우 고정 IP 주소로 변경할 수 있습니다.

NVD-35 MARK II IP Finder 유틸리티소프트웨어 사용방법

Datavideo 는 NVD 및 NVP IP Finder 라는 무료Windows 기반유틸리티를 제공합니다. 이 유틸리티는 공식 웹사이트의 제품 페이지에서도 다운로드할 수 있습니다.

컴퓨터에서 이 소프트웨어를 처음 사용할 때 로컬 네트워크를 스캐하거나 검색할 수 있으려면 컴퓨터 방화 벽/바이러스 백신 소프트웨어를 통해 권한을 허용해야 할 수 있습니다.

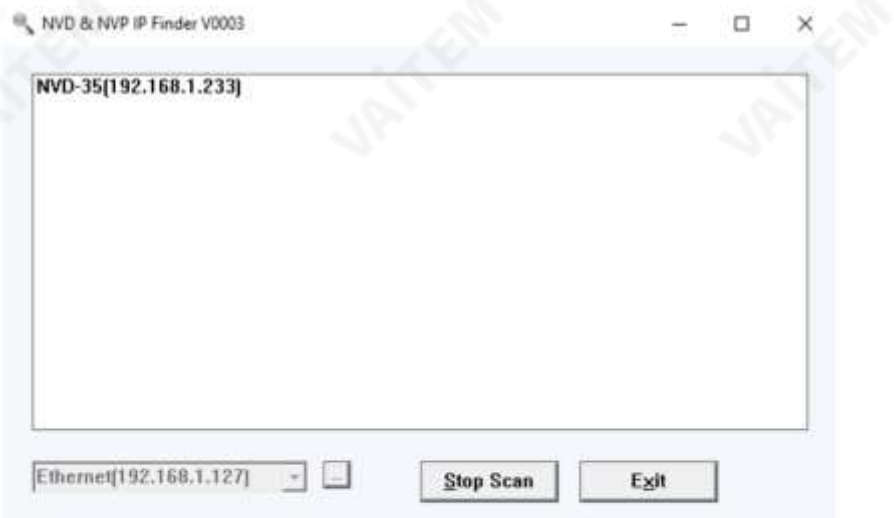

유틸리티가 컴퓨터가 연결된 LAN을 검색할 때 이 로컬 IP 네트워크에 있는 NVD-35 MARK II 장치의 현재 IP 주소를 표시합니다. 나열된 장치를 두 번 클릭하면 컴퓨터의 기본 웹 브라우저가 자동으로 열리고 NVD-35 MARK II의 로그인페이지로이동합니다. Apple 컴퓨터를사용하는 경우Fing 또는 Network Analyze r Lite와같은대체유틸리티앱을사용할수있습니다.

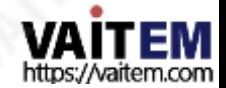

### NVD-35 MARK II 웹 브라우저를 사용한 로그인

브라우저의 검색 창에 NVD-35 MARK II의 IP 주소 번호를 입력합니다. 숫자 사이에 점을 포함하는 것을 잊 지 마십시오.

입력하면NVD-35 MARK II에 로그인하라는 메시지가표시됩니다.

또는 NVD-35 MARK II IP 파인더에 나열된 IP 주소를 두 번 클릭하기만 하면 됩니다.

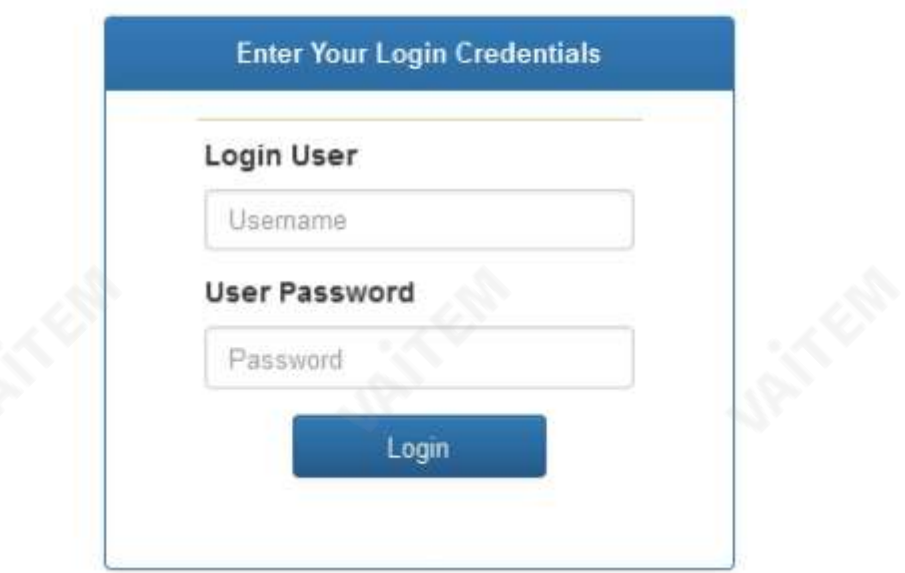

기본로그인정보

모든 NVD-35 MARK II 장치는 동일한 기본 사용자 이름과 암호로 공장에서 배송됩니다. 이것은 나중에 필 요 에맞게변경할수 있습니다.

사용자 =관리자 비밀번호=000000 [06번]

참고: Google Chrome 또는Mozilla Firefox 웹브라우저를 권장합니다.

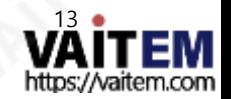

## NVD-35MARK II 웹브라우저홈페이지

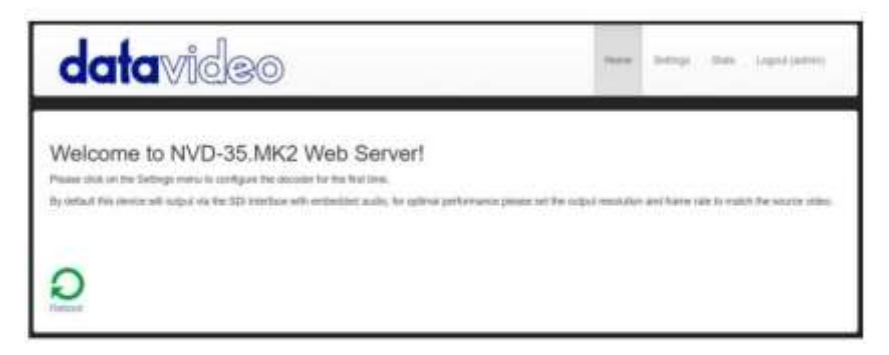

NVD-35 MARK II에 로그인하면 홈 페이지가 표시됩니다.

설정 옵션

클릭하면 설정 옵션 탭이 새 페이지를 엽니다. 볼 수 있는 설정의 5개 섹션이 있습니다. 오디오 설정, 디 스플레이 설정, 네트워크설정, 라이브스트림설정, 클라우드및계정설정,

STB 모드, CEC 제어및플러그인.

### 설정>오디오설정

기본적으로 NVD-35 MARK II는 디지털SDI를 통해 오디오를 출력합니다. 연결. 또는 RCA 연결을 통해 아날로그 오디오를 통해 출력하도록 선택할 수 있습니다.

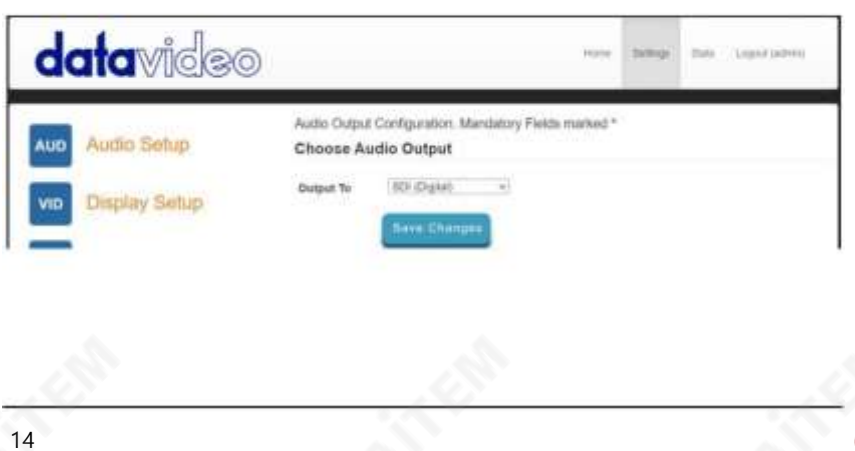

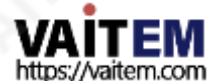

### 설정>디스플레이설정

기본적으로 NVD-35 MARK II는 디지털SDI 포트를통해720P 50fps의 해상도및 YUV 색상공간으 로 비디오를출력합니다.

참고: 설정된 해상도는 스트림이 디코딩될 때만 적용되며, 장치는 부팅할 때 모니터가 선호하는 해상도를 출력합니다.

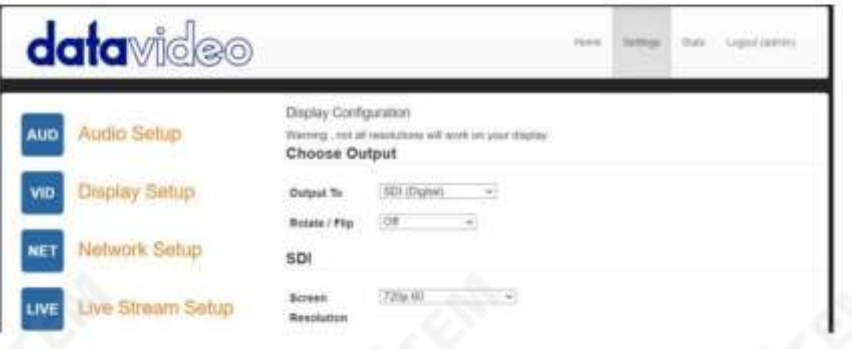

#### 출력대상

여기에서 SDI 또는 SD 아날로그 컴포지트 연결을 통해 비디오를 디지털로 출력하도록 선택할 수 있습니 다.

#### SDI(디지털)

디지털을선택하면SD PAL/NTSC에서 HD 1080P60/50까지 화면 해상도를 선택할수 있습니다. NV D-35 MARK II는 출력 해상도와 일치하도록 소스 비디오의 크기를 조정하지만 최적의 성능을 위해 출 력 해상도를 소스와 일치시키려면출력의검은색공간을 피하기 위해종횡비(4:3 또는 16:9)를 일치시켜 야 합니다. 동영상. 그 색깔

공간은 YUV(YCbCr)와 RGB 사이에서 전환될 수 있습니다. 대부분의 비디오 장비는 YUV 색상 공간을 사용하지만 디스플레이에 색상이 잘못 표시되면 RGB를 사용해 보십시오.

합성(아날로그)

아날로그를 선택하면 UI가 변경되며 화면 비율이 4:3 또는 16:9인 PAL 및 NTSC 해상도만 선택할 수 있 습니다.

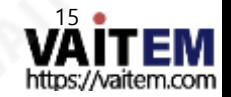

네트워크비디오디코더 NVD-35 마크 II **data**video Display Configuration **AUD** Audio Setup Warning , and all resolutions will work on your thighas **Choose Output** Display Setup VID **Detroit Tri** Comprete (Anstra) V **Batate: Flip:** ion. υ NET Network Setup Composite  $104$ Companha LIVE Live Stream Setup Mode  $10.0 - 1$ Aspect Ratio ci n Cloud **Base Changes** 

회전/뒤집기

비디오 출력을 회전하거나 뒤집는(미러링) 옵션을 제공합니다. 기본값은 꺼져 있습니다.

### 설정 > 네트워크 설정

기본적으로 NVD-35 MARK II는 자동으로 IP 주소를 얻습니다. DHCP 서버.

NVD-35MARK II를 DCHP 서버없이 PC나 네트워크에 직접연결하여사용하려면 '고정 구성'을 선택하여수 동으로설정한IP 주소를할당해야 합니다.

IP 주소지정을알고 있는 고급사용자만 수동'고정 구성' IP 주소를설정하는것이좋습니다.로컬 네트워크 관 리자나IT 지원팀에서이를도와줄수 있습니다.

대리

여기에서 프록시 서버를 통해 인터넷에 연결하도록 NVD-35 MARK II를 설정할 수 있습니 다. 프록시 서버는방화벽이 있는 경우 이를 우회하는 방법이기도 합니다. 아래 그림과같 이프록시IP와포트번호를입력하기만하면됩니다.

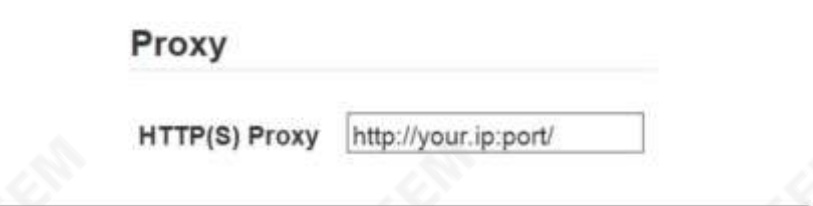

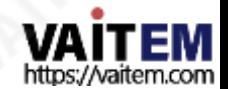

#### 시간

기본적으로 NVD-35 MARK II는 내부 시계를 공용 NTP 서버와 동기화합니다. 네트워크가 외부 서버에 대한 연결 을 허용하지 않는 경우 여기에서 내부 NTP 서버를 지정할 수 있습니다. 보안 HTTPS:// 스트림 소스가 작동하려 면 내부시계가정확해야합니다.

## **Time**

**NTP** 

Leave blank for defaults

Servers(comma

separated)

#### 보안

여기에서 내부텔넷 서버를 활성화할 수 있습니다. 이것은소켓 명령을 사용하여 타사 응용 프로그램에서NVD-35 MARK II를 제어할 수 있도록 하는 데 사용됩니다. 자세한 내용은 이 설명서의 소켓 명령 섹션을 참조하십시오.

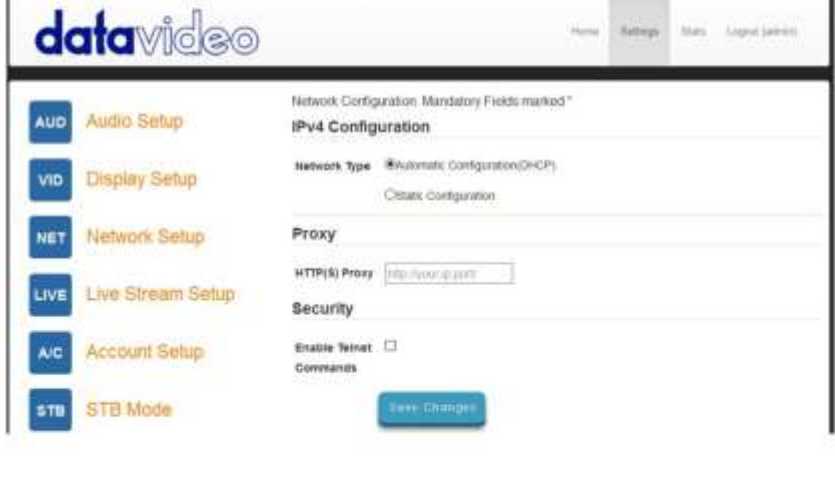

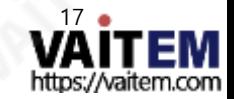

### 설정>라이브스트림설정

이 페이지에서디코더의소스스트림을 구성할 수 있습니다.NVD-35 MARK II는 다음 스트림유형을 지원합니다.

- UDP를 통한RTSP(유니캐스트/멀티캐스트)
- TCP를 통한RTSP
- HTTP를 통한RTSP
- SRT(Secure Reliable Transport) 발신자
- UDP를 통한MPEG-TS
- RTMP 풀
- RTMP 푸시(내부서버)
- UDP 원시(유니캐스트/멀티캐스트)
- HTTP를 통한HLS
- TCP 풀을통한MPEG-TS

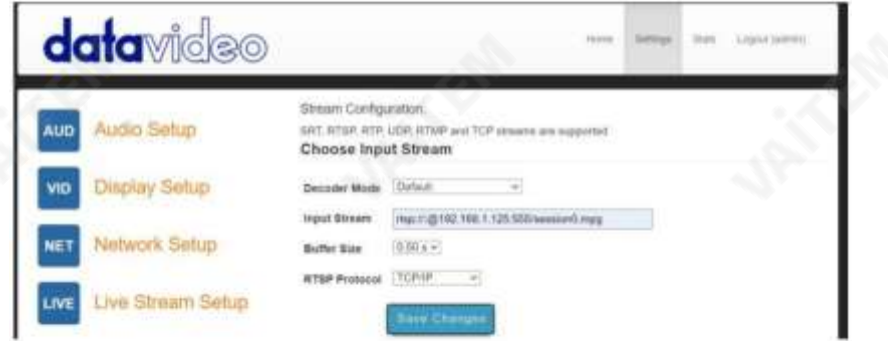

디코더모드

기본모드는 SRT, RTSP, RTMP, HTTP 등과같은인코더에서표준스트림을 디코딩하는데 사용해야합니다.

RTMP 서버(내부) 모드를 선택하면 Datavideo NVS 장치 또는 기타 비디오 스트리밍 인코더의 해당 필드에 입력 해야 하는 RTMP URL 및 스트림 키가 자동으로 생성됩니다.

RTMP 재생 URL은 스트림을 여러 다른 디코더에 배포하는 데 사용할 수 있으며 동시 RTMP 클라이언트의 수는 100Mbps 이더넷 포트에 의해서만 제한됩니다.

비디오공유및 HLS 모드는지원되는디코딩에사용해야 합니다.

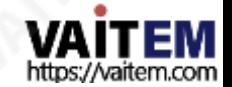

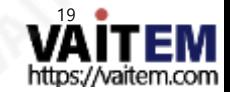

SRT 대기시간 SRT 스트림이사용중인경우에만표시됩니다. 신뢰할수 있는보안전송(SRT)

RTSP 프로토콜 RTSP 스트림이 사용 중인 경우에만 표시되며 전송 프로토콜을 수동으로 지정할 수 있습니다.

참고: 버퍼크기가너무크면긴 지연이발생할수 있습니다.

적합해야 하지만 인터넷 또는 WiFi를 통해 스트리밍할 때 부드러운 비디오를 얻기 위해 네트워크 안정성이 좋지 않은 환경 에서는 더 큰 버퍼가 필요할 수 있습니다. 비디오가 끊기거나 오디오가 끊기는 경우 버퍼 크기를 늘려야 합니다.

이것은 재생이 시작되기 전에 얼마나 많은 비디오가 버퍼링되는지를결정합니다. 기본 0.3초는 이더넷을 통한 스트리밍에

RTMP 서버모드의예: rtmp:// 192.1 68.2.16:1935/stream/stream

버퍼크기

srt://192.168.1.50:9000

동영상공유및 HLS 모드의 예 : [https://www.youtube.com/](https://www.youtube.com/watch?v=y60wDzZt8yg)  watch?v=y60wDzZt8yg

am1

기본모드의예 : rtsp://192.168.1.50/ stre am1 rtmp://192.168.1.50/live/stre

입력스트림 여기에소스스트림의URL을 입력하세요.

해상도를 선택할 수 있습니다.

- •데일리모션
	- •라이브스트림
	-
	- •트위치
	- •유스트림
	- •유튜브라이브
	-
	-

• 지원되는 비디오 공유 웹사이트의 전체 목록은 datavideo.info 웹사이트에서 제품 페이지를 확인하십시오.

이 모드는 HLS 스트림도 지원합니다. 기본 모드 와 달리 HLS 스트림에 여러 변형이 포함된 경우 디코딩하려는 스트림의

다음과같은비디오공유웹사이트:

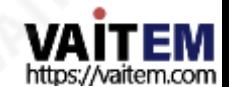

RTMP 푸시 스트림을 디코딩하려면 먼저 디코더 모드를 RTMP URL 및 스트림 키를 자동으로 생성해야 하는 RTMP 서버(내 부)로 설정합니다.해당필드에RTMP URL과 스트림키를입력하기만하면됩니다.

RTMP 푸시 스트림 디코딩

참고: HLS 모드에서 버퍼 크기는 1.0초 이상으로 설정해야 합니다. 오디오 아티팩트를 발견하면 버퍼 크기를 늘려야 합니다.

NVS-33/35/40이 HLS 모드일때 NVS의 '라이브'탭에서HLS URL을복사하여 NVD-35 MARK II의'입력스트림' 필드

NVS가 RTMP 모드일 때 로컬 서버 모드 NVS의 '라이브'탭에서RTMP URL을복사하여 NVD-35 MARK II의'입력스트림' 필드

NVS가 RTSP TCP/UDP 모드일때NVS 의'라이브'탭에서RTSP URL을 복사하여 NVD-35 MARK II의 '입력 스트림' 필드에 입력하기만 하면 됩니다. LAN을 통해 스트리밍할 때 NVS를 RTSP(TCP/UDP) 모드로설정하는것이좋습니다.

NVS-33/35/40 인코더에서 비디오 디코딩 NVS에서 비디오를 디코딩하려면NVD-35 MARK II가 동일한 로컬 네트워크(이더넷/WiFi)에 있거나 인터넷을 통해 NVS 스 트림에 액세스할 수 있어야 합니다.

SRT 암호 SRT 스트림이 암호화된 경우 여기에 암호를 입력해야 스트림을 디코딩합니다.

UDP 패킷을통해신뢰할수 없는인터넷연결을통해고품질의짧은 대기시간스트리밍을달성합니다. NVD-35 MARK II로 전송하는 동안 패킷이 손실되면 손실된 패킷을 다시 전송하라는 요청이 인코더로 다시 전송됩니다. 대기 시간을 조정하여 스 트림의QoS(서비스 품질)를개선하고손실된패킷수를줄일수 있습니다. SRT 스트림에20ms에서 8000ms의 지연시간 을 추가할 수 있습니다. 대기 시간을 늘리면 패킷을 버퍼링하고 전송 중 손실된 패킷을 대상으로 다시 보낼 수 있는 시간이 늘 어납니다. 스트림에 대해 설정된 대기 시간 값이 너무 낮고 네트워크를 통한 패킷 손실이 있는 경우 손실된 패킷의 재전송이 불 가능하고스트림품질이저하됩니다.

네트워크비디오디코더 NVD-35 마크 II

20

Datavideo NVS 장치 또는 기타비디오 스트리밍 인코더에서.

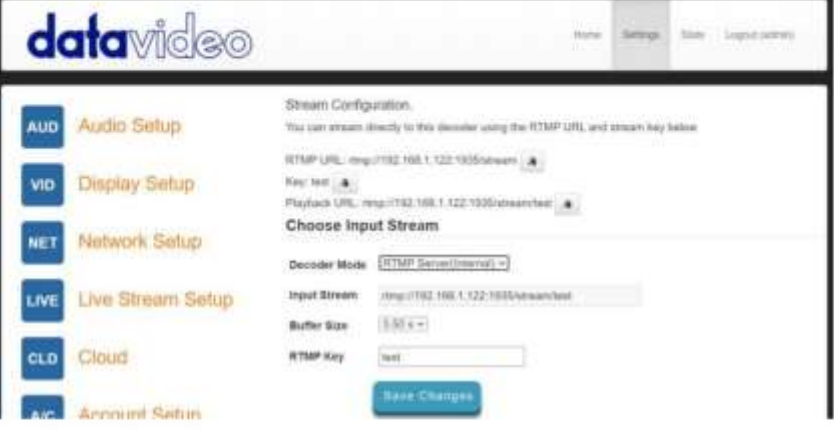

다른스트림유형디코딩

UDP 멀티캐스트 또는 TCP와 같은 다른 스트림 유형을 디코딩하려면 NVD-35 MARK II의 '입력 트림' 필드에스트림URL을 입력하기만하면됩니다.

푸시된UDP 스트림수신대기 푸시된 UDP 스트림을 수신하려면 NVD-35 MARK II의 '입력 스트림' 필드에 다음 URL을 입력 합니다.

udp://@:9710

9710을 푸시된 스트림의 포트 번호로 바꿉니다.

비디오공유웹사이트에서디코딩

먼저 디코더 모드를 '비디오 공유'로 설정한 다음 웹 브라우저에서 NVD-35 MARK II의 '스트림 URL' 필드로URL을 복사하기만하면됩니다.

예를들어: <https://www.youtube.com/watch?v=y60wDzZt8yg>

선택적으로원하는스트림해상도를선택할수있습니다.

Preferred

HD (720p or lower)

**Stream** 

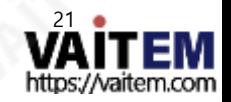

### 설정>계정설정

NVD-35 MARK II에는 하나의 관리자 계정과 암호가 있습니다. 이 계정은 NVD-35 MARK II의 보안을 유지하고 스 트리밍설정에대한액세스를제공하는데 사용됩니다.

기본사용자 이름=admin

기본비밀번호=000000 [06번]

이 섹션에서는 위에 표시된 기본 사용자 이름과 암호를 더 안전한 새 것으로 변경하는 방법을 설명합니다.

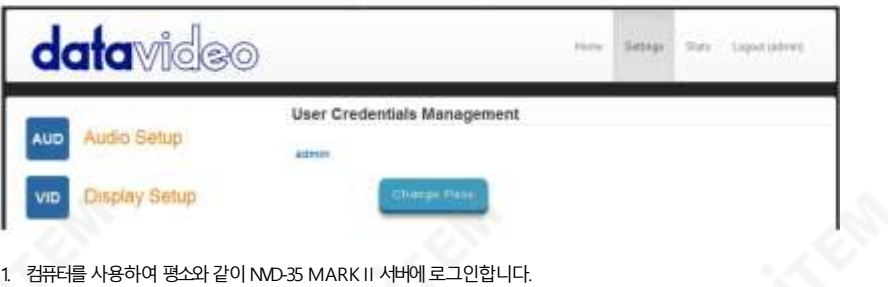

- 웹 브라우저.
- 2. 설정클릭
- 3. 계정설정클릭
- 4. 관리자를 클릭한 다음 새 사용자 이름과 암호를 입력합니다.
- 5. '변경사항 저장'을 클릭합니다.

참고: 이 과정에서 이전 로그인 또는 기본 로그인이 삭제되므로 주의하고 새 로그인 정보를 기억해 두십시오.

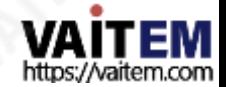

## 설정>STB 모드

STB 모드는Datavideo DVS-200스트림서버또는 dv Cloud와 함께만 사용할 수 있습니다. https:// www.datavideo.com/for 를 방문하십시오. DVS-200 및 [https://www.dvcloud.tv/](https://www.datavideo.com/) 에 [대한](https://www.datavideo.com/) 추 가 정보dv Cloud에 대한자세한 내용은

활성화되면 NVD-35 MARK II가 DVS-200 또는 dv Cloud 서버에연결되고사용 가능한 라이브및 VO D 채널목록을다운로드합니다.이러한채널은SDI 출력에표시됩니다.제공된IR 리모컨을 사용하여 채 널을선택할수 있습니다.

DVS-200과 함께사용하면HLS 스트림만디코딩되므로이 모드에서는짧은대기시간이불가능하며, d v와 함께 사용하면짧은 대기시간이필요한 경우Cloud SRT 스트림도사용할수 있습니다.

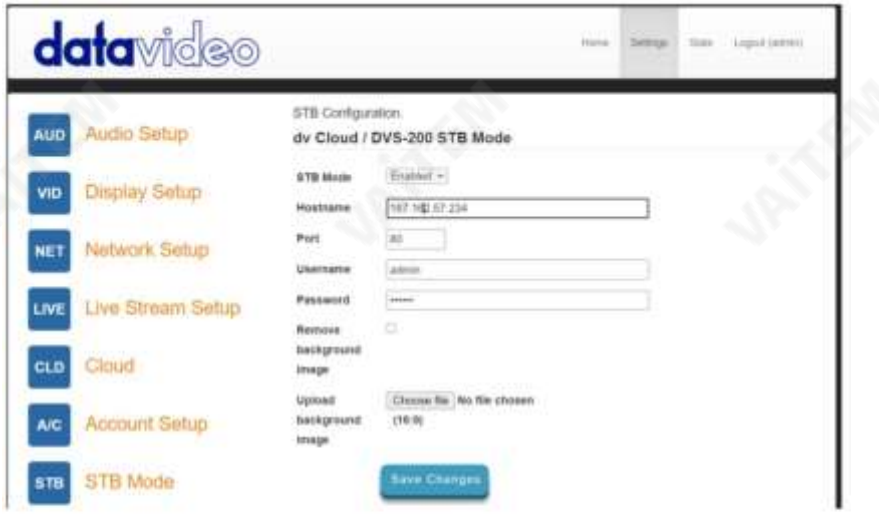

STB 모드

활성화되면 '라이브 스트림설정' 옵션이비활성화되고 NVD-35 MARK II는 SDI 출력에채널목록을표 시하고 제공된 IR 리모커만 사용하여 제어합니다.

참고: STB 모드는 SDI 출력 전용입니다.

호스트이름: DVS-200시스템IP를입력합니다.

사용자 이름: 채널을 다운로드하려는 DVS-200 사용자 계정을 입력하십시오. 이 사용자 계정이 액세스할 수 있는 채널만표시됩니다.

23

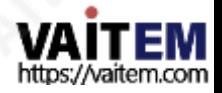

배경이미지업로드

배경이미지제거

네트워크비디오디코더 NVD-35 마크 II

암호: DVS-200사용자계정암호를입력합니다.

업로드된배경이미지를제거하고기본값을복원합니다. 연결되면 SDI 출력에 화면 채널 목록이 표시됩니다.

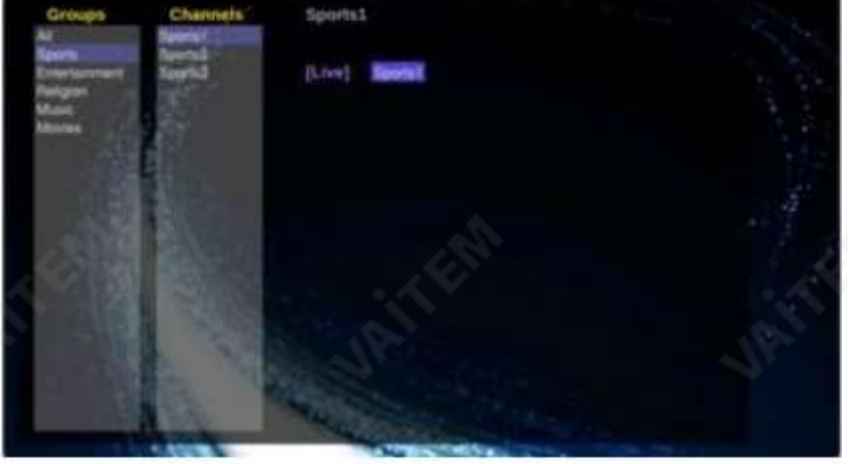

여기에서 사용자 정의 배경 이미지를 업로드할 수 있습니다. 이 이미지는 화면 채널 목록 뒤에 표시됩니다.

RMC-12 IR 리모컨

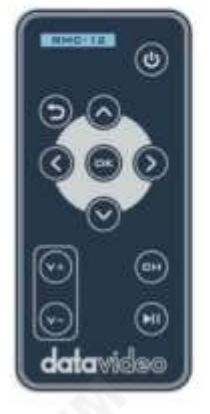

NVD-35MARK II는 RMC-12 IR 컨트롤과 함께 제공됩니다.주요 정의는다음과 같 습 니다.

륨 --볼륨을줄입니다(재생할때만활성화). 채널목록– 재생을중지하고채널목록을로드합니다. 재생/일시중지– 재생일시중지및 재개(재생시에만활성화) 참고: STB 모드에서는 DVS-200의 HLS 재생목록길이만큼만일시중지할수 있습 니다. 확인– 선택한채널을재생합니다.

Up – 채널목록탐색에사용 D own – 채널목록탐색에사용 왼쪽– 재생중 채널목록탐색및 탐색에사용

Vol +-볼륨증가(재생할때만활성화됨) 볼

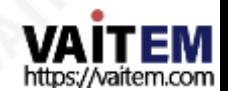

오른쪽 -재생중 채널목록탐색및 탐색에사용 Return – 채널 목록을 닫고 마지막으로 본 채널의 재생을 재개하는 데 사용됩니다.

전원– NVD-35 MARK II를 대기모드로전환

설정>플러그인

이 페이지에서는비디오공유 및 HLS 모드 용 최신플러그인이포함된 .zip 파일을 업로드할수 있습니 다 . 이 기능은Datavideo 지원담당자가지시한경우에만사용해야합니다.

설정>클라우드

클라우드 모드를 사용하면 NVD-35 MARK II를 dv Cloud (https://www.dvcloud.tv) 에 연결할수 있습니다. 다음과같은기능을제공합니다.

- 어디에서나 NVD-35 MARK II 설정 제 어 인터넷
- 인터넷을 통해 어디에서나 NVD-35 MARK II 모니터링
- 클라우드를 통해 NVD-35 MARK II를 인코더에 쉽게 연결
- 안정적인 짧은 대기시간을 위해 SRT(안전하고 안정적인 전송) 사용 인터넷에서링크파인트를 가리키다

NVD-35 MARK II를 dv Cloud에 연결

이 기능을사용하려면 dv Cloud 구독이있어야합니다. <https://www.dvcloud.tv/> 를 방 문하세요. 가입합니다.

먼저클라우드작업을 활성화한 다음 dv Cloud 사용자이름(가입할 때 사용한이메일 주소)과 비밀번호 를 입력하고 '저장'을 클릭합니다. 변경'

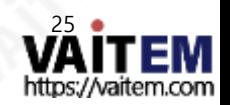

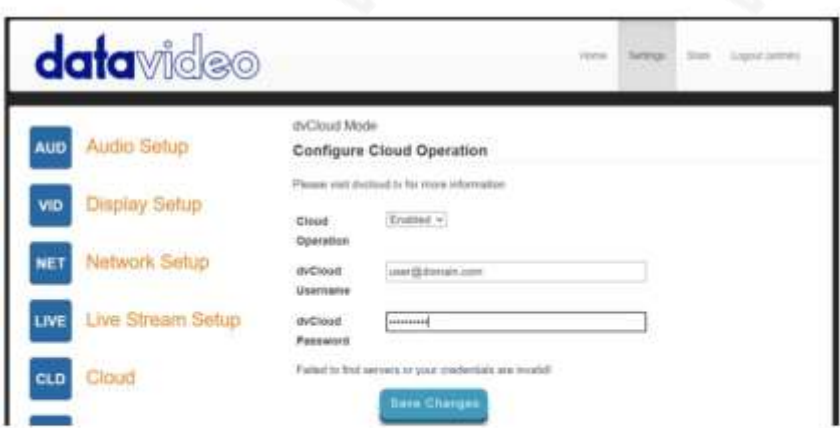

그런다음 연결하려는 dv Cloud 서버를선택하고선택적으로디코더에이름을지정합니다(예: "Studio One"). 장치 이름을 설정하지않으면

NVD-35.MK2-123456(여기서 123456은 디코더일련번호)이 사용됩니다.

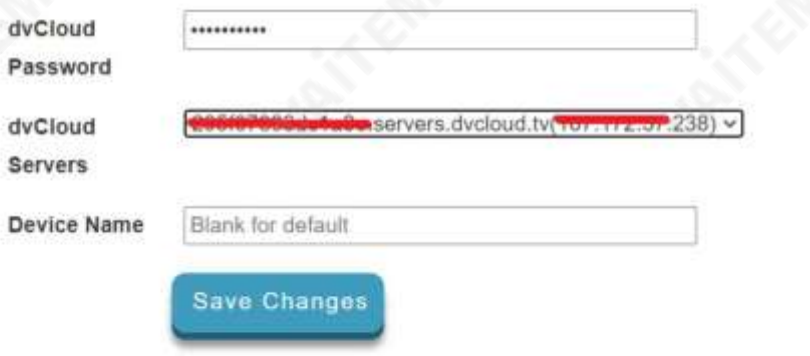

'변경 사항 저장'을 클릭하면 NVD-35 MARK II가 이제 dv cloud에 연결됩니다.

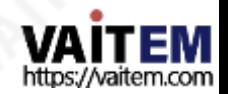

dv Cloud를 통한제어

'하드웨어' 메뉴에서 '디코더'를 선택합니다.

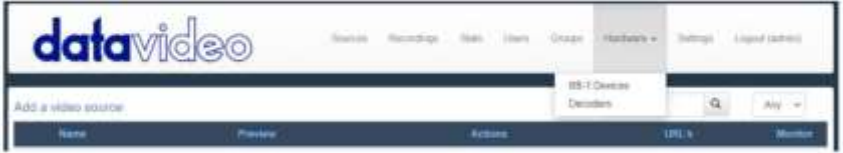

아래와 같이 NVD-35 MARK II가 나열됩니다.

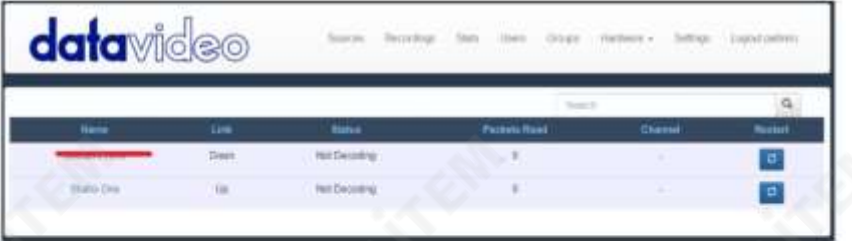

디코더 이름을 클릭하여 원격으로 설정에 액세스합니다.

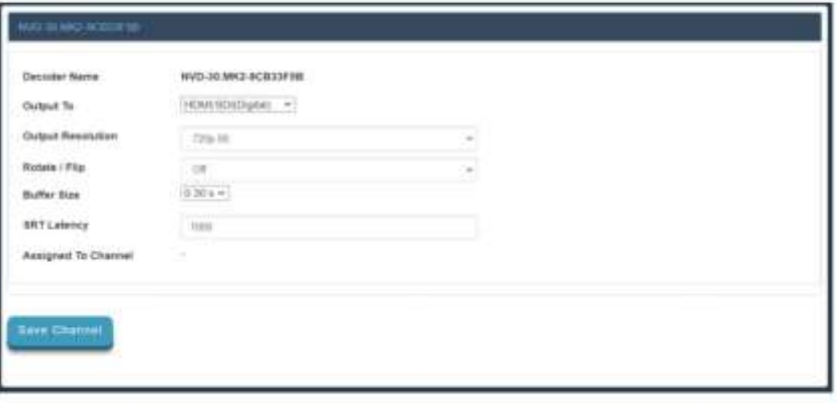

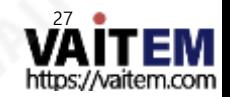

dv Cloud의 라이브 채널링크

dv Cloud로 인코더를설정하는 데 도움이 필요하면 <https://www.datavideo.info/>에서 별도의 지원자료를 참조하십시오.

비디오소스이름을클릭합니다.

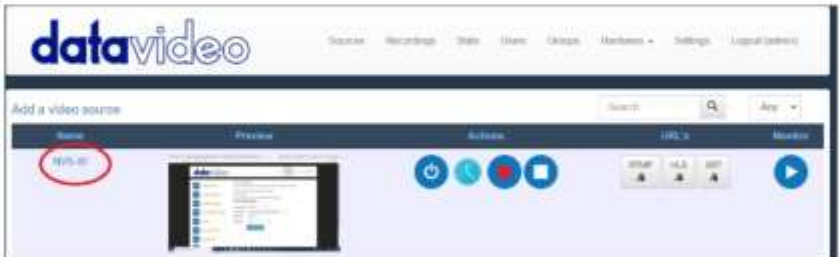

'스트리밍 대상 추가'에서 '하드웨어 디코더' 탭을 선택합니다.

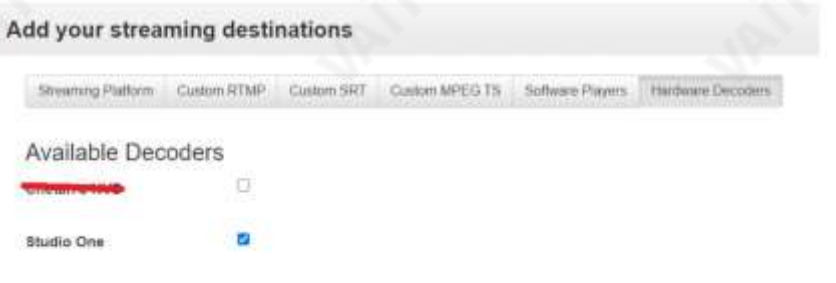

연결하려는 디코더 옆의 확인란을 선택한 다음 설정을 저장합니다.

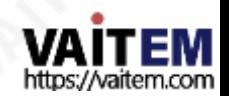

이제 '디코더' 페이지에서 NVD-35MARK II가 NVS-40 채널에 연결되었음을 알 수 있습니다.

| <b>data</b> video                      |                   | <b>Service</b>      |                            |        |                |
|----------------------------------------|-------------------|---------------------|----------------------------|--------|----------------|
|                                        |                   |                     | <b>Same</b>                |        | o              |
| <b>Henr</b>                            | 1.bm              | tune                | <b><i>Package Read</i></b> | Chemel | <b>Registr</b> |
|                                        | Direct<br>$n = 0$ | <b>Not December</b> | ٠                          | ٠      | o              |
| <b>Studies Clim</b><br><b>THE REAL</b> | Tip<br>m          | <b>Security</b>     | <b>Bit</b>                 | WS-61  | ø              |

'통계' 페이지에서 디코더 상태를 모니터링할 수 있습니다.

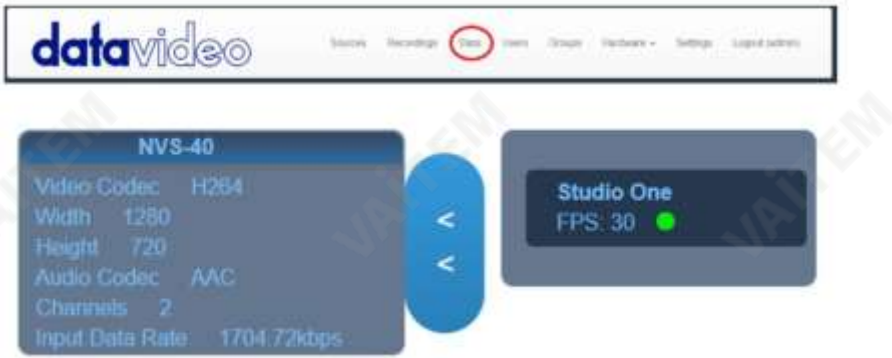

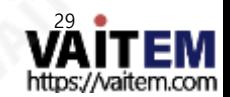

## 자동 펌웨어 업데이트

NVD-35 MARK II에는 사용자가 수동으로 펌웨어 업그레이드를 설치할 필요가 없도록 자동 업데이트 시스 템이있습니다.

NVD-35 MARK II는 인터넷에 연결될 때마다 자동으로 업데이트를 확인합니다.

업데이트가 있으면 알림을 받게 됩니다. 이터페이스 상단에 메시지가 나타납니다. '업데이트 시작' 링크를 클 릭하여프로세스를 시작하면'통계' 탭에서업데이트상태를모니터링할 수 있습니다.

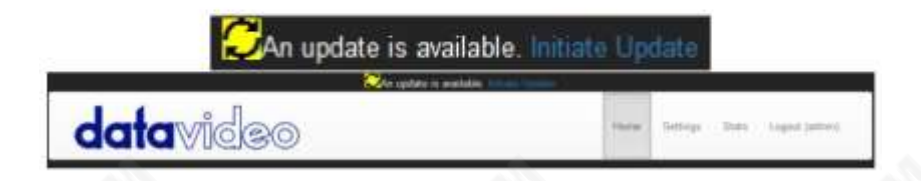

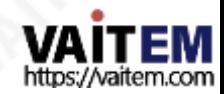

### Datavideo NVD-35 MARK II 소켓 명령

타사 응용 프로그램을 사용하여 사용자는 Telnet을 사용하여 NND-35 MARK II에 쉽게 연결할 수 있습니다. NND-3 5MARK II와의 연결을설정하려면포트23의 NVD 장치IP 주소에대한Telnet 연결을열기만하면 됩니다.

참고: 소켓 명령은 기본적으로 비활성화되어 있습니다. 소켓 명령을 활성화하려면 '네트워크 탭'에서 해당 옵션을 확 인하십시오.

NVD 장치에는 명령에 대한 세 가지 응답이 있습니다.

실패한: 명령을실행할수 없음을나타냅니다. 성공적으로.

확인: 명령이문제없이실행되었음을나타냅니다.

잘못된 명령 명령이 인식되지 않았음을 나타냅니다.

제어명령은다음과같습니다.

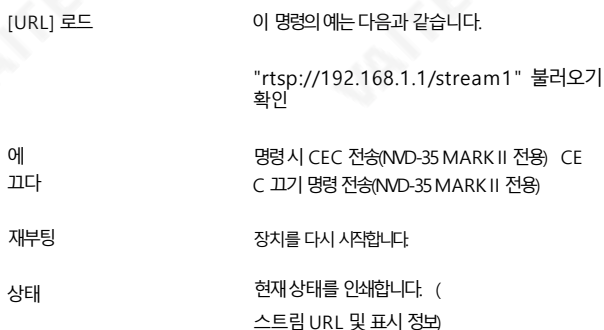

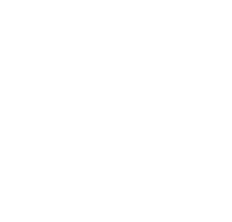

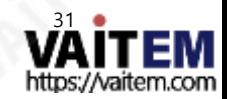

### 방화벽/라우터의포트포워딩

NVS-33/35/40 비디오 스트림을 인터넷(기본 게이트웨이 이상)에서 볼 수 있으려면 라우터나 방화벽에서 특정 네트워크관 련 '포트'를 열어야 합니다. 로컬 네트워크 관리자 또는 IT 지원이 이를 도와줄 수 있어야 합니다.

"포트 포워딩" 기능을 활성화하거나 라우터 내에서 아래 포트를 엽니다. 설정.

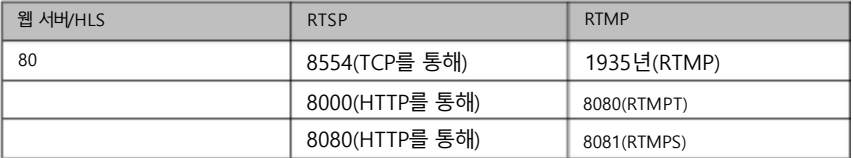

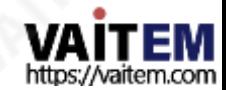

Machine Translated by Google

네트워크비디오디코더 NVD-35 마크 II

# 명세서

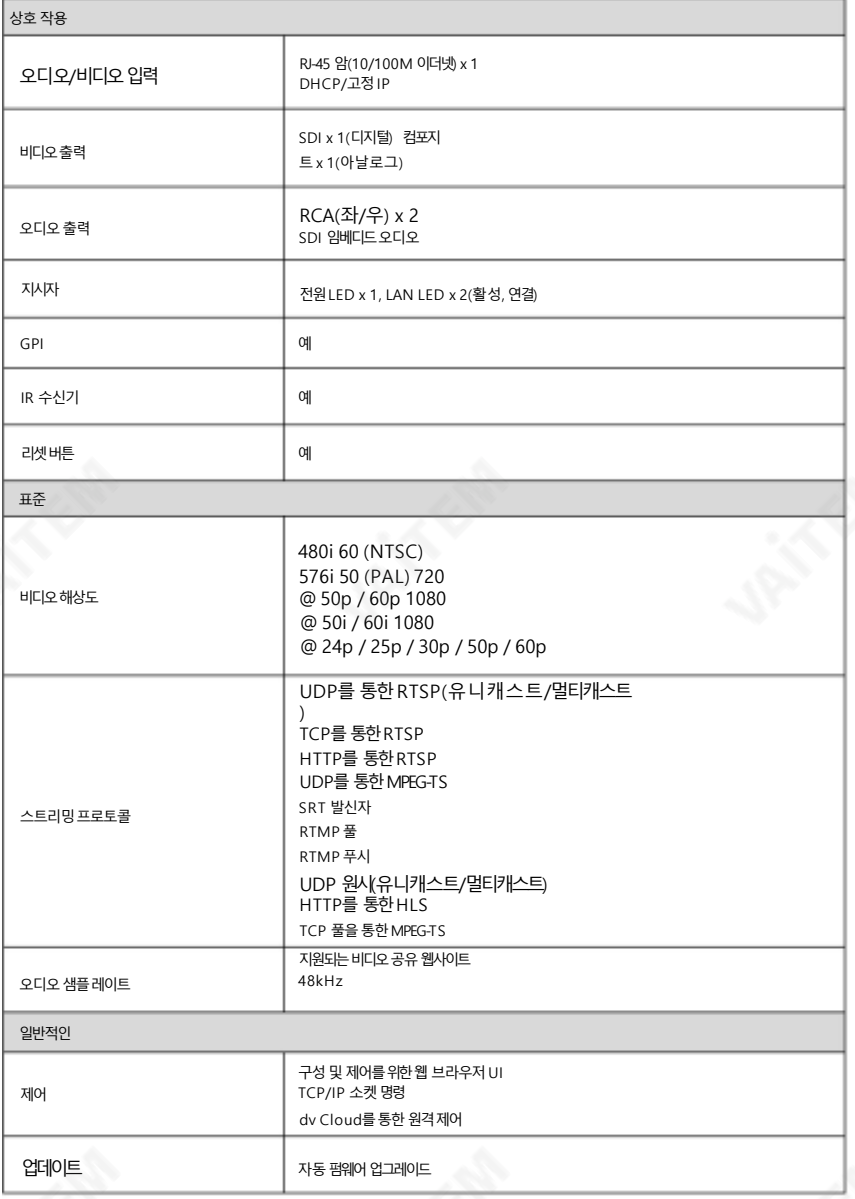

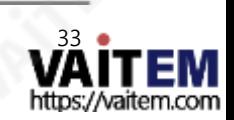

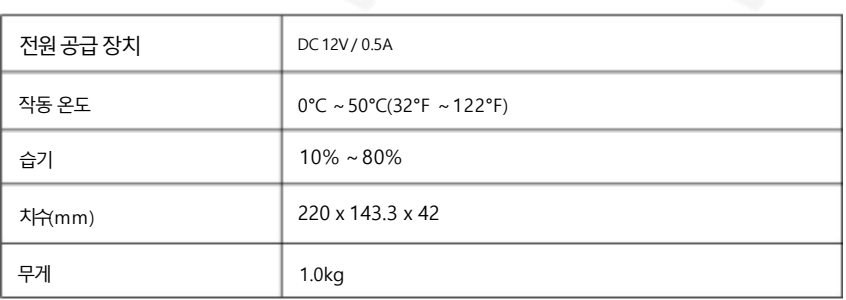

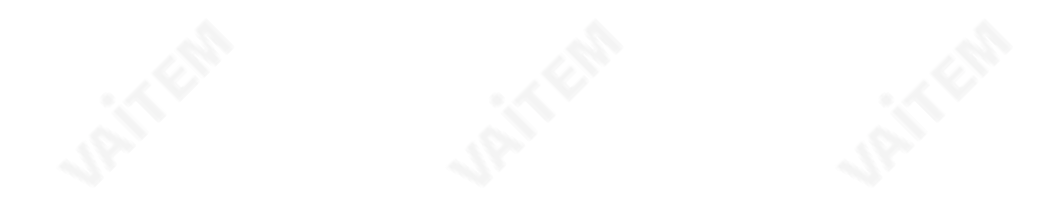

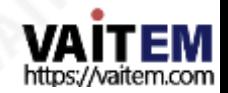

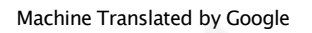

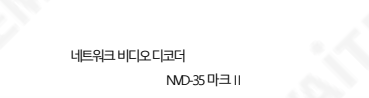

메모

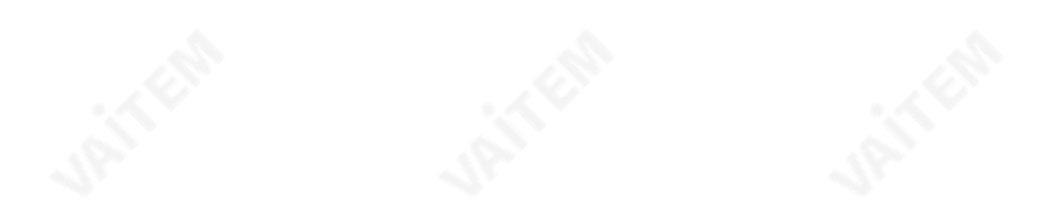

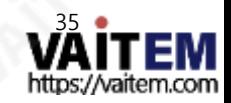

### Service & Support

It is our goal to make your products ownership a satisfying experience. Our supporting staff is available to assist you in setting up and operating your system. Please refer to our web site www.datavideo.com for answers to common questions, support requests or contact your local office below.

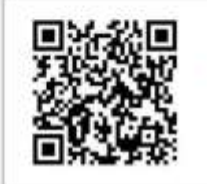

Please visit our website for latest manual update. [https://www.datavideo.com/product/NVD-35%20MARK%20II](https://www.datavideo.com/product/NVD-35 MARK II)

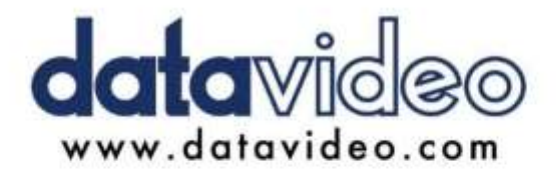

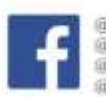

@DatavideoUSA @DatavideoIndia2016 @DatavideoEMEA @Datavideojapan WDatavideoTaiwan WDatavideoLatam @DatavideoAsia @DatavideoBrasil

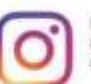

**ED**atovidea @Datavideo EMEA @Datavideo Taiwan

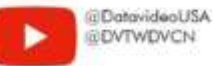

**@DVTWDVCN** 

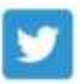

ili DatavideoUSA @DatavideoEurope

All the trademarks are the properties of their respective owners. (주)데이터비디오테크놀로지스 All rights reserved 2020

2021년 3월-26일참조: SE1

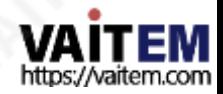